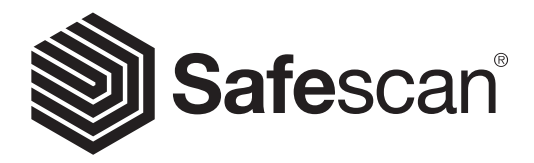

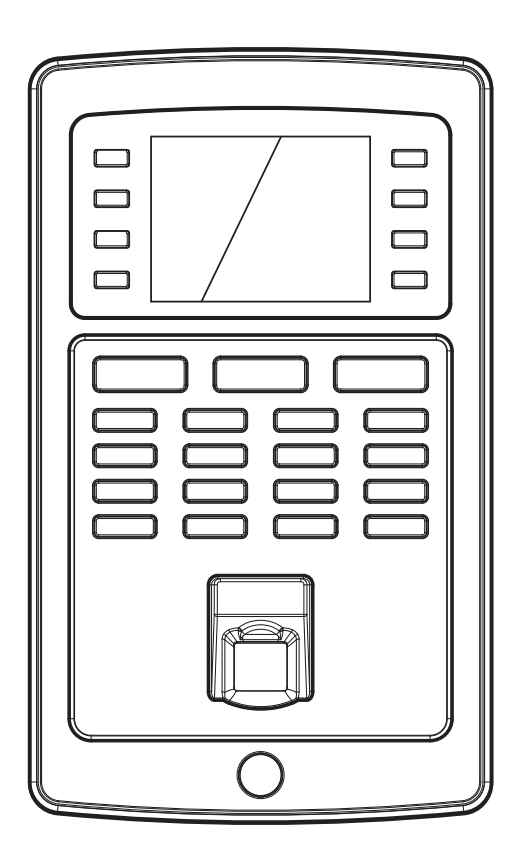

## QUICK INSTALLATION GUIDE Español

# TA-8000 SERIES TIME ATTENDANCE SYSTEM

### 1. INTRODUCCIÓN ESPAÑOL

Esta guía de instalación rápida le ayudará para comenzar el uso de su controlador de presencia de la serie Safescan TA-8000 y el software Safescan TA y describe las funciones de configuración e instalación básicas. Para obtener instrucciones de funcionamiento más detalladas para la serie Safescan TA-8000, le recomendamos que lea el manual de usuario completo, disponible para descarga en www.safescan.com. Dado que el controlador de presencia de la serie TA-8000 dispone de muchas funciones avanzadas no descritas en su totalidad en esta guía de instalación rápida, le recomendamos encarecidamente que descargue y guarde una copia del manual del usuario en su ordenador para futuras consultas.

## CONTENIDO DEL PAQUETE

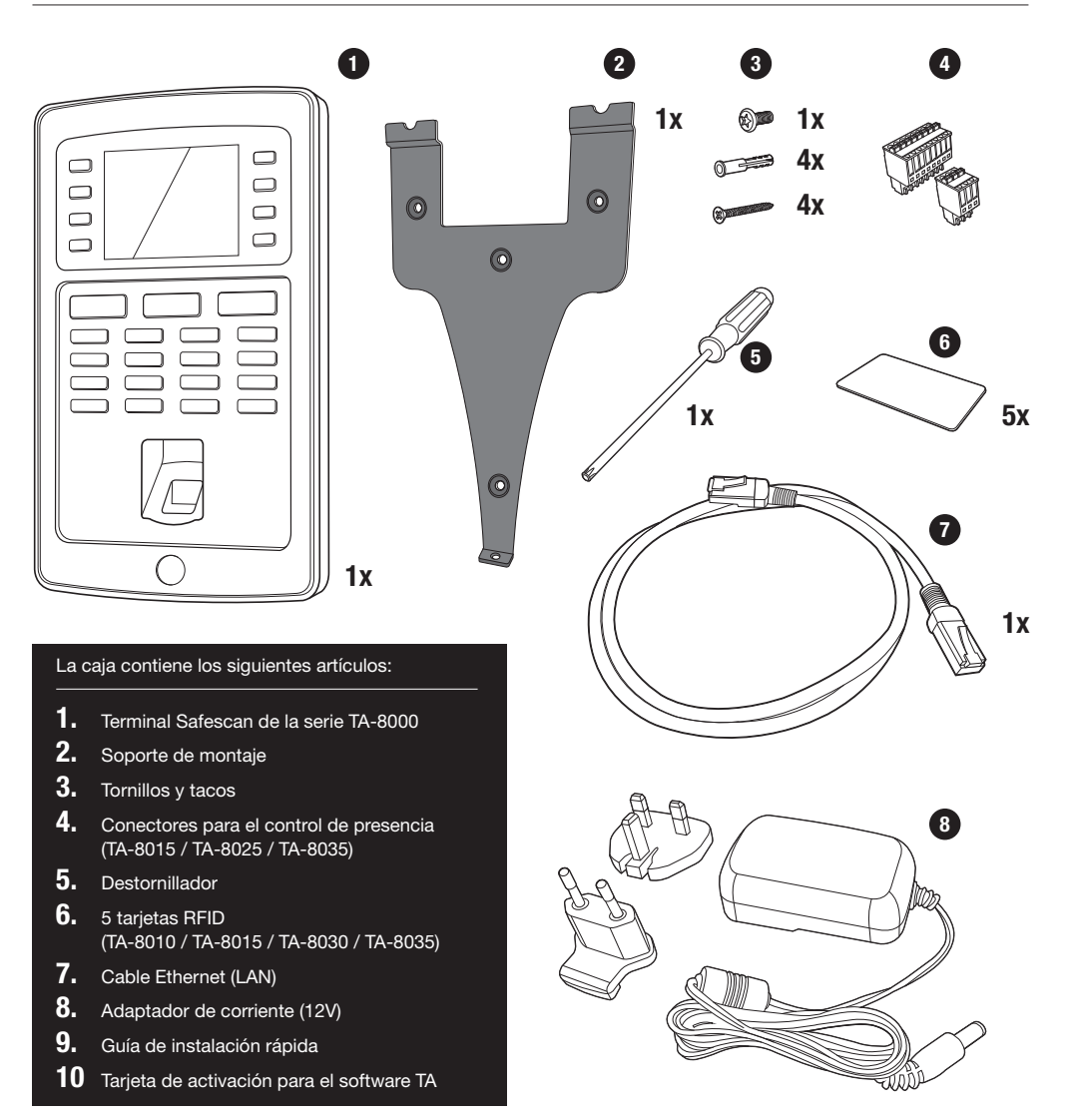

Please input

#### INIAL - LIFSERIPE ILINEI **Ethernet IP Address 192.168.1.201** User Mgt. **Ethernet IP Address 192.168.1.201** User Mgt.

- 01. Teclas de función programables
- **02.** Teclas de función programables
- 03. Tecla de confirmación
- 04. Botón de entrada
- 05. Botón de salida
- recias <sub>F</sub> 06. Teclas para introducir valores alfanuméricos
- 07. Navegación a izquierda / derecha / Encendido
- 08. Volver al paso anterior del menú
- 09. Navegación arriba/abajo
- 10. Entrar en el menú del dispositivo
- 11. Puerto USB
- lO<sub>p</sub> 12. Botón de reinicio

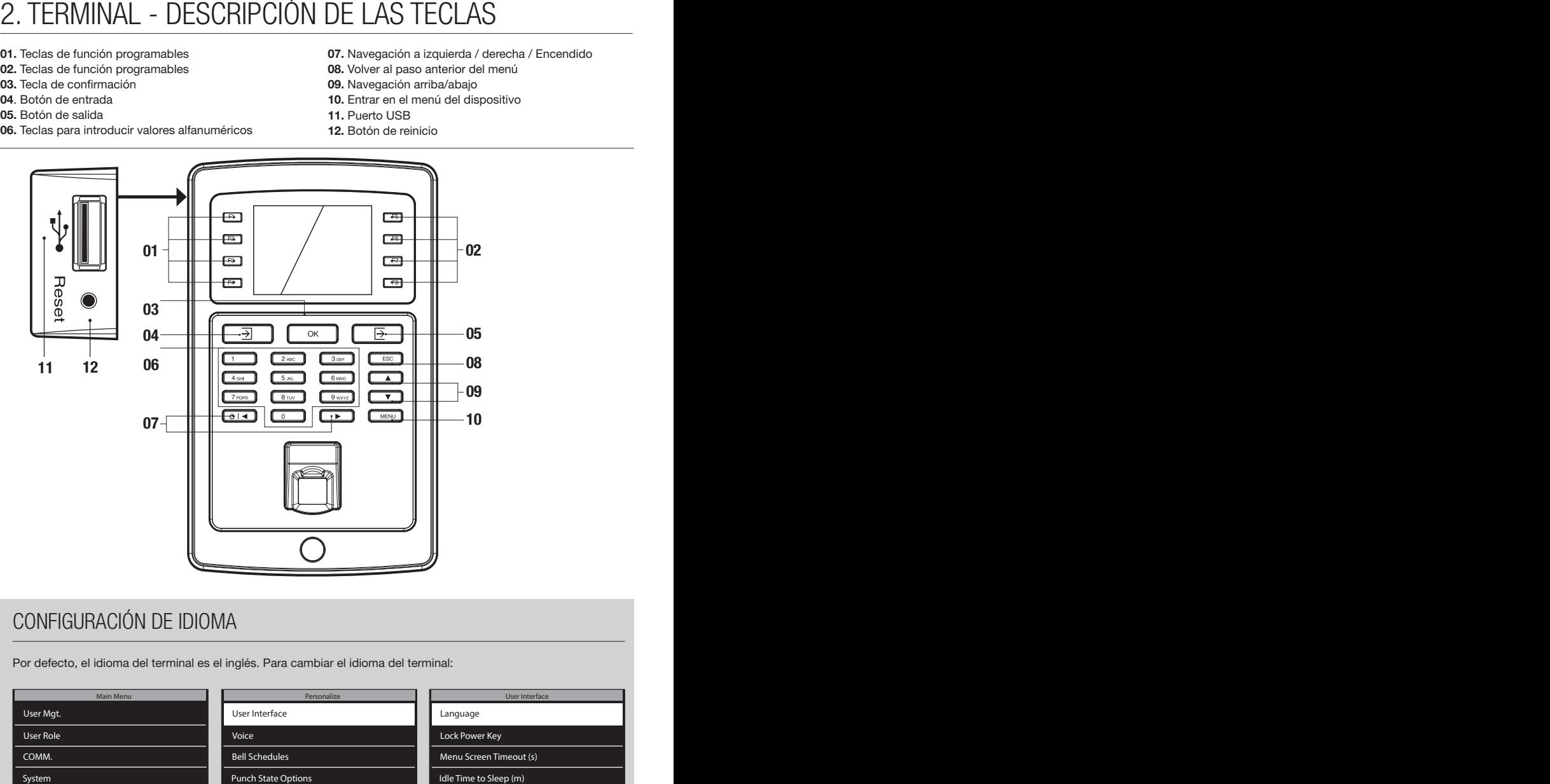

## CONFIGURACIÓN DE IDIOMA

Por defecto, el idioma del terminal es el inglés. Para cambiar el idioma del terminal:

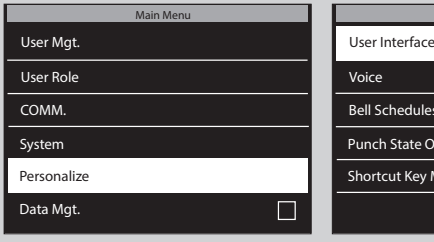

1. Pulse (MENU), use las teclas de flecha para navegar hasta Personalize (Personalizar) y pulse  $\overline{\text{Cok}}$ .

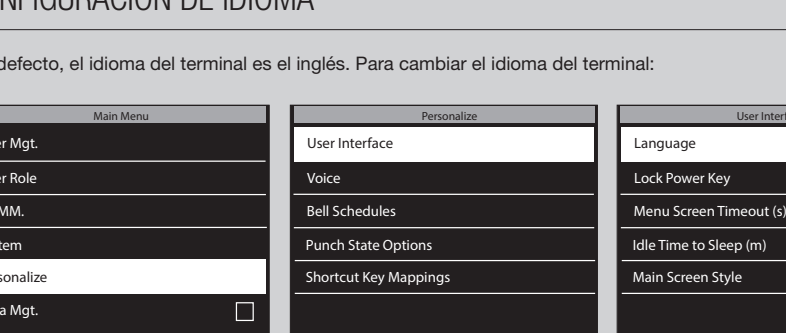

2. Seleccione User Interface (Interfaz de usuario) y pulse  $\overline{\left(\begin{array}{c} 0 \text{K} \end{array}\right)}$ .

Language Language Lock Power Key Lock Power Key Menu Screen Timeout (s) Menu Screen Timeout (s) Idle Time to Sleep (m) Idle Time to Sleep (m)

User Interface User Interface

Main Screen Style Main Screen Style

 $3.$  Seleccione Language (Idioma) y pulse  $\overline{\text{ok}}$  Navegue hasta el idioma deseado y pulse  $\boxed{\alpha}$ .

### 3. CONFIGURACIÓN DEL TERMINAL Y SOFTWARE ESPAÑOL

### 3.1. INSTALACIÓN DEL SOFTWARE Y CONEXIÓN DEL TERMINAL A LA RED

- 1. Vaya a la siguiente página web: www.safescan.com/activatemyta. Introduzca el número de serie de su controlador de presencia y su dirección de correo electrónico. El número de serie del controlador de presencia se encuentra en la caja en la que se suministra el terminal o en una etiqueta en la parte posterior del terminal de control de presencia. Tras registrarse, recibirá un correo electrónico con un enlace para la descarga del software del TA y una clave de licencia.
- 2. Descargue el software y ejecute el instalador. Siga los pasos indicados en la pantalla de su ordenador para instalar el software.
- 3. Ejecute el software de TA (doble clic en el icono del escritorio para iniciar el software). Una vez iniciado el programa, se le pedirá que introduzca su clave de licencia y la dirección de correo electrónico a la que está vinculada (la dirección de correo electrónico a la que se envió la clave de licencia).

Opción 1 - Puede introducir la dirección de correo electrónico y la clave de licencia y activar completamente el software de TA (ver sección 1 del diagrama de abajo).

Opción 2 - Puede ejecutar el software de TA en modo de prueba durante 30 días e introducir la dirección de correo electrónico y la clave de licencia en cualquier momento durante este período de prueba de 30 días (ver sección 2 del diagrama de abajo).

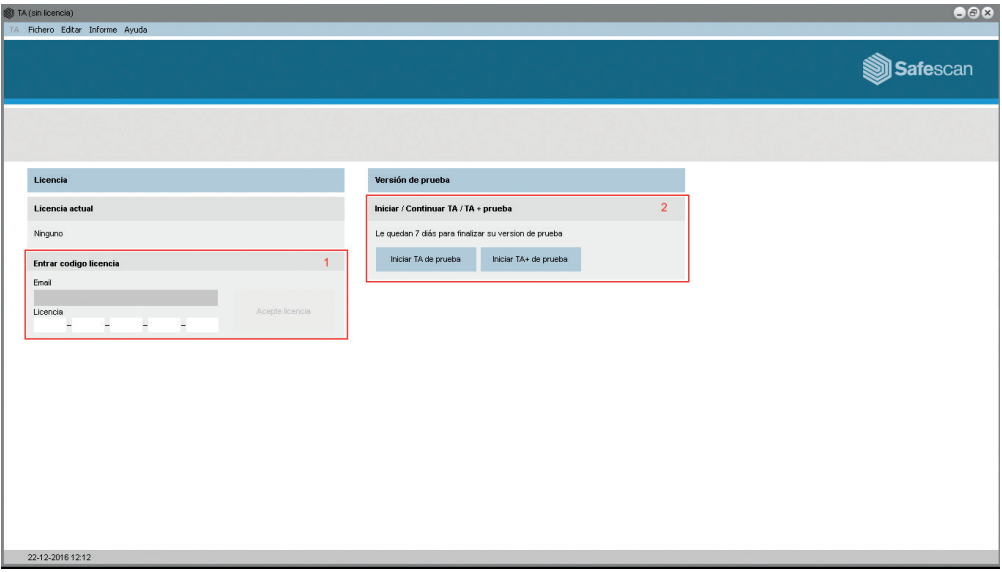

4. Con el cable de alimentación suministrado, conecte su controlador de presencia a una toma eléctrica y siga los pasos siguientes para conectar el terminal a su red informática.

## USO DE UNA CONEXIÓN LAN:

- 1. Conecte el cable de red LAN Ethernet suministrado al puerto en la parte posterior del controlador de presencia y conecte el otro extremo a su red informática.
- 2. En el teclado del terminal, pulse la tecla  $(MENU)$  y use las teclas  $\Box$   $\nabla$  del teclado para resaltar "Opc. Comun". Una vez "Opc. Comun." está seleccionado, pulse la tecla  $\overline{\text{ok}}$ . A continuación, seleccione "Ethernet" mediante las teclas  $\sqrt{2}$   $\sqrt{2}$  v pulse  $\sqrt{6}$ .

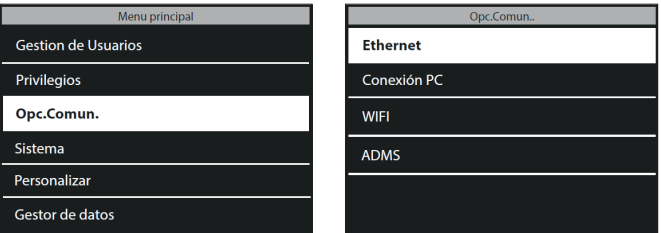

3. Utilice las teclas  $\Box$   $\nabla$  para seleccionar "DHCP" y pulse la tecla  $\overline{\circ}$  para marcar esta casilla. Al marcar esta casilla se activa DHCP.

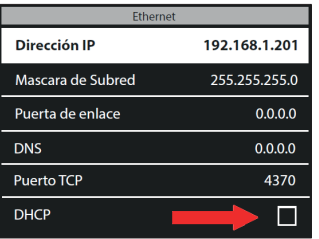

4. Tras activar el DHCP, se asignará automáticamente al terminal una dirección IP en la red.

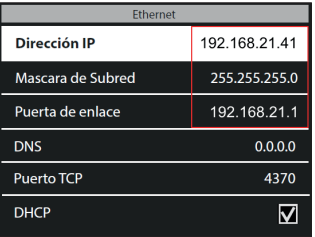

5. Anote la dirección IP y la puerta de enlace.

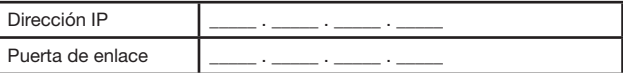

6. Pulse repetidamente la tecla [ESC] en el teclado del terminal hasta que haya salido de todos los menús y la pantalla del terminal muestre la fecha y la hora.

### USO DE UNA CONEXIÓN WIFI: ESPAÑOL

- 1. Antes de configurar la conexión WiFi, es necesario desactivar la conexión Ethernet para evitar conflictos de dirección.
- a. Pulse MENU) en el teclado del terminal, use las teclas  $\Box$   $\Box$  para seleccionar "Opc. Comun" y pulse  $\Box$  en el teclado.
- b. Utilice las teclas  $\boxed{\bullet}$   $\boxed{\bullet}$  del teclado para seleccionar "Ethernet" y pulse  $\boxed{\circ \kappa}$
- c. Use las teclas  $\Box$   $\Box$  del teclado para seleccionar "DHCP". Compruebe que la casilla DHCP NO esté marcada. Puede activar/desactivar la casilla DHCP pulsando  $\circ$  en el teclado del terminal.
- d. Use las teclas  $\bullet$   $\bullet$   $\bullet$  para seleccionar "Dirección IP" y pulse  $\bullet$  Mediante las teclas del teclado numérico del teclado y  $\Box$   $\nabla$ , cambie la dirección IP a 0.0.0.0. Pulse  $\overline{ox}$  en el teclado numérico para confirmar la nueva dirección.
- e. Del mismo modo que en el paso previo "d", introduzca 0.0.0.0 en "Máscara de subred", "Puerta de enlace" y "DNS"
- 2. Pulse la tecla sec del teclado del terminal repetidamente hasta que se muestren la fecha y la hora en la pantalla del terminal.
- 3. Ahora que la Ethernet haya sido desactivada, es posible proceder a configurar la conexión WiFi. Pulse MENU) en el teclado del terminal, use las teclas  $\bullet$   $\bullet$   $\bullet$  para seleccionar "Opc. Comun" y pulse  $\circ$   $\bullet$ . Use las teclas  $\bullet$  $\nabla$  para seleccionar "WIFI" y pulse  $\circ$  ok ].

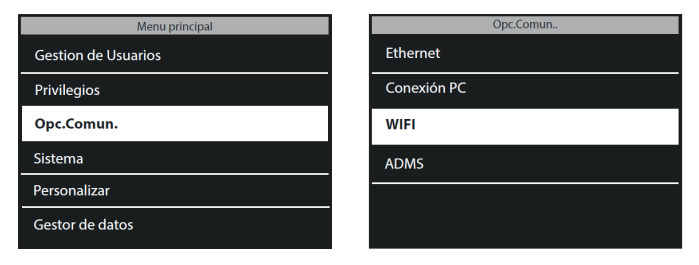

4. Use las teclas  $\Box$   $\nabla$  para seleccionar "WIFI" y pulse la tecla  $\circ$ K para marcar esta casilla. Al marcar esta casilla se activa el módulo WiFi del terminal.

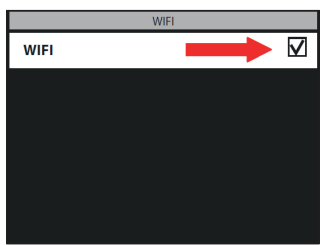

5. Use las teclas  $\Box$   $\Box$  del teclado, seleccione su red WiFi y pulse  $\Box$  Se le pedirá a continuación que introduzca la contraseña de su red WiFi. Presionando el botón [ENTRADA] del teclado del terminal (situado a la izquierda del botón  $\overline{ox}$ ), puede escoger entre letras mayúsculas (A), minúsculas (Aa), números (123) y símbolos. Introduzca la contraseña utilizando el teclado y pulse  $\lceil \circ \kappa \rceil$  al terminar.

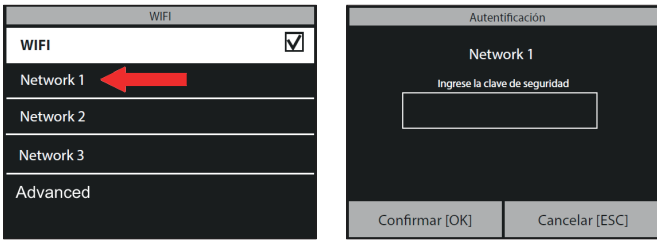

6. El terminal intentará a continuación conectarse a su red WiFi. Esto puede tardar uno o dos minutos. Una vez que el terminal muestre "Conectado" en la pantalla, ya está conectado a su red WiFi.

En el menú "WIFI", use las teclas  $\bullet$   $\bullet$   $\bullet$  para navegar hasta "Avanzada" y pulse  $\circ$   $\bullet$ . Si "DHCP" todavía no está marcado, use las teclas  $\boxed{\blacktriangle}$   $\boxed{\blacktriangledown}$  para seleccionar "DHCP" y marque esta casilla. Puede activar/ desactivar esta casilla pulsando el botón  $\overline{\bullet}$  del teclado.

Se asignará automáticamente una dirección IP al terminal; esto puede durar uno o dos minutos.

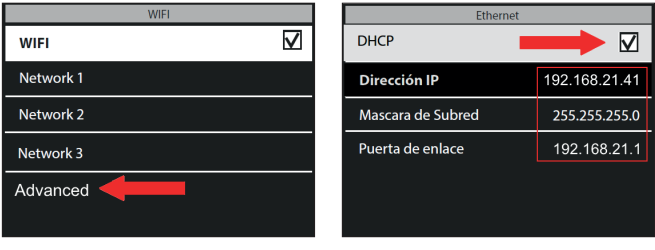

7. Anote la dirección IP y la puerta de enlace.

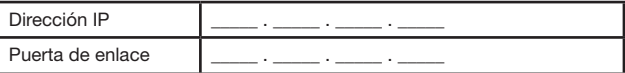

En el software TA, vaya a la página "Dispositivo" y haga clic en el icono "Escaneo" <sup>o en la parte superior</sup> izquierda de la pantalla.

El software encontrará su terminal y se conectará a él. Si usted tiene más de un terminal TA, compruebe que la dirección IP que se muestra en la ventana emergente sea la misma que había anotado previamente.

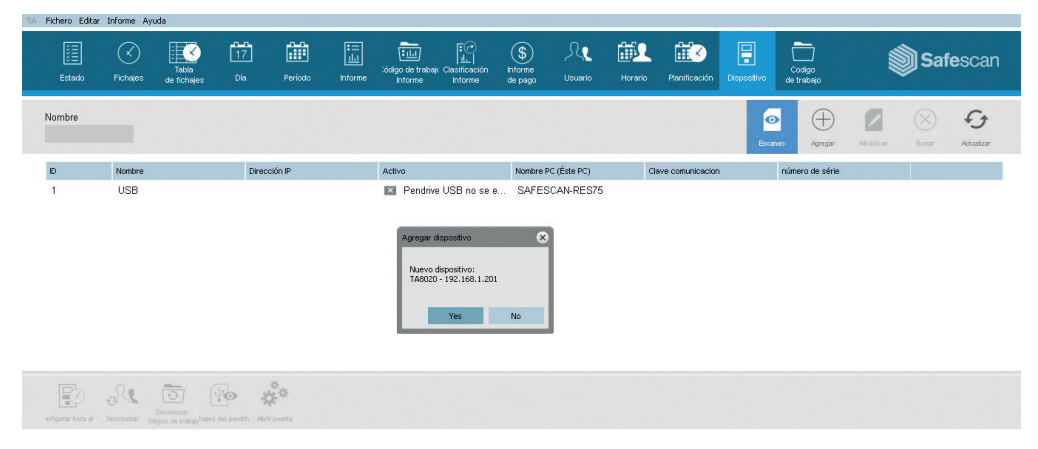

### NOTA ESPECIAL

En algunos casos, el software de TA no será capaz de encontrar el terminal en su red. En este caso, haga clic en en el lado superior derecho de la pantalla. En la ventana emergente, haga lo siguiente: Æ

- a. Introduzca un nombre (p. ei., TIMECLOCK)
- b. Introduzca la dirección IP (previamente anotada). Asegúrese de introducir un punto (.) entre cada grupo numérico.
- c. Haga clic en el botón "Este PC" (Este ordenador) para vincular el terminal a su PC.
- d. Haga clic en  $\Box$  ok para guardar.

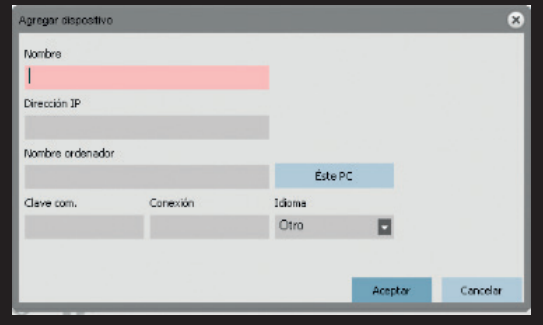

Su terminal y el software TA están ahora conectados. Se puede ver esta conexión en la página "Dispositivo" del software TA (ver el siguiente diagrama).

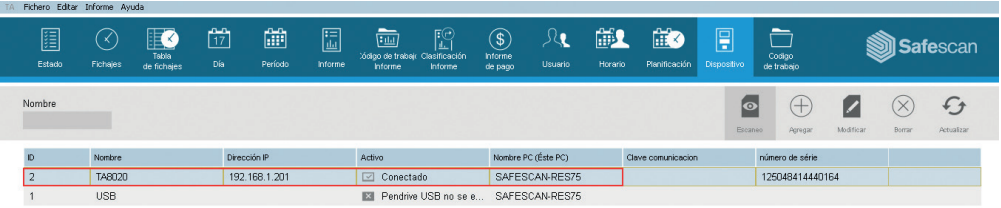

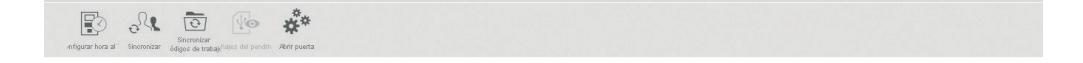

NOTA: Si no se logra conectar con éxito el terminal, se mostrará el mensaje "No conectado". En ese caso, visite el centro de soporte de Safescan Time Attendance en www.safescan.com/es/customer-service

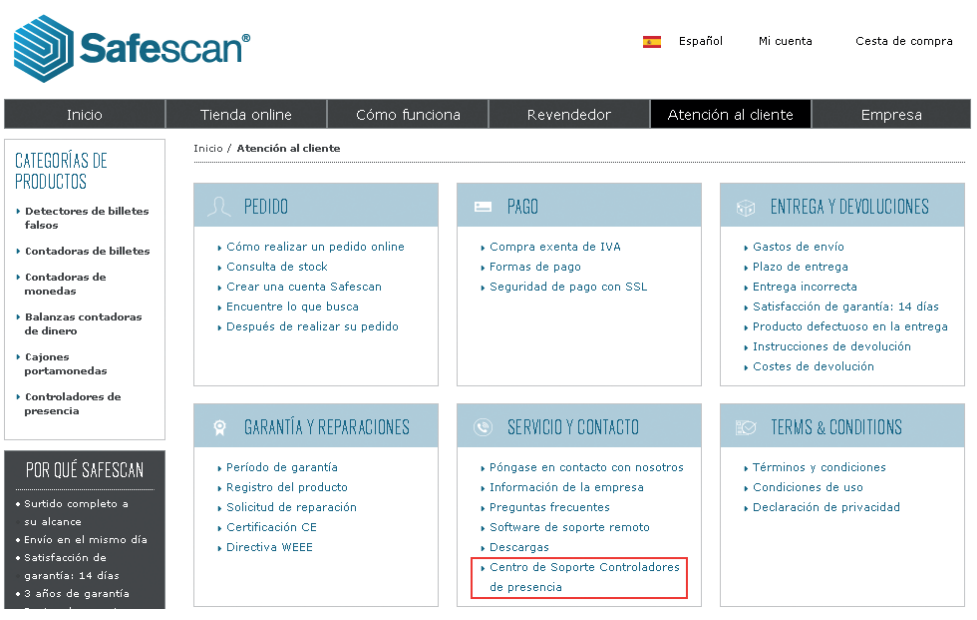

1. Conecte el adaptador de alimentación y el cable Ethernet (LAN)\* al terminal. No conecte todavía el adaptador de alimentación a la red eléctrica.

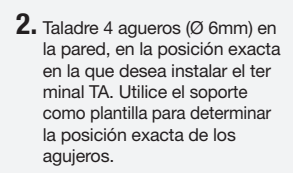

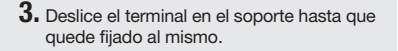

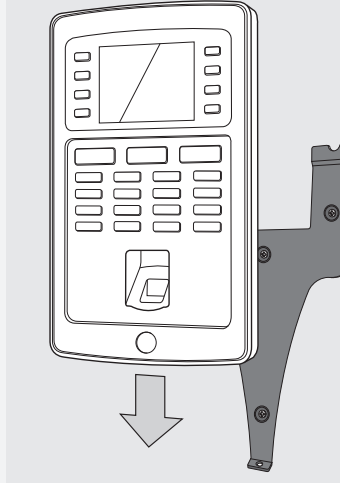

4. Asegure el terminal fijando el tornillo de la parte inferior.

5. Conecte el adaptador de alimentación a la toma de corriente; el terminal se encenderá automáticamente.

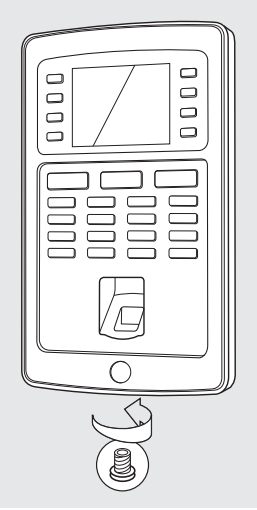

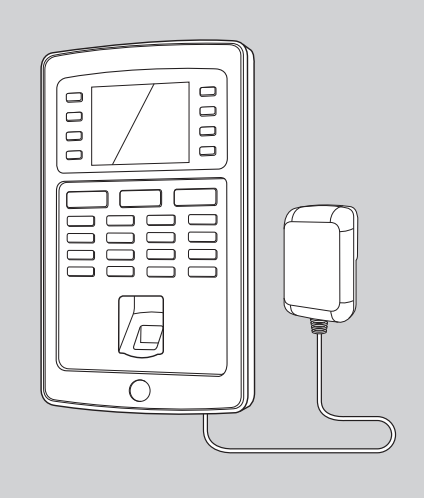

\* Dependiendo del modelo, también podrá optar por conectar el terminal de forma inalámbrica a su red por WiFi. Como alternativa, todos los modelos pueden funcionar también como dispositivos independientes, en cuyo caso los fichajes se pueden recuperar mediante una memoria USB.

#### 5. AJUSTE LA FECHA Y LA HORA **Gestión USB** Conexión PC huella de la construcción de la construcción de la construcción de la construcción de la construcción de la co huella de la construcción de la construcción de la construcción de la construcción de la construcción de la co

 $\overline{\phantom{a}}$ 

#### Busqueda asistencia  $\cdots$  corrected  $\cdots$ ADMS [Aa] 5.1. ESTABLECER LA FECHA Contraseña Contraseña

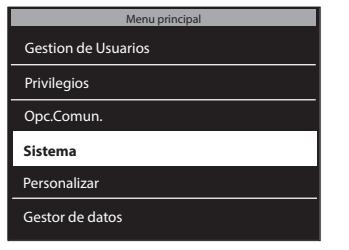

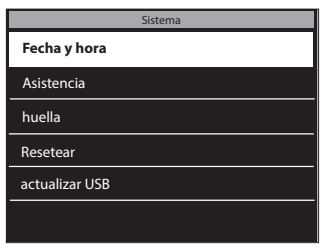

**2.** Seleccione **Fecha y hora** y pulse  $\boxed{\circ\kappa}$ 

 $\square$  para navegar hasta **Sistema** y pulse  $\boxed{\phantom{a}$  ok  $\phantom{a}$ . 1. Pulse **MENU**, use las teclas

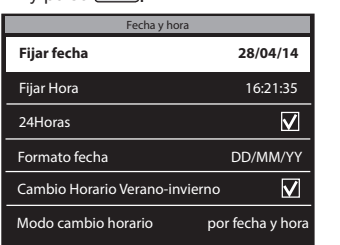

- **Cologniano**
- fijar fecha 2014 Pruebas [Aa] Confirmar [OK] Cancelar [ESC] 10 15 was a series of the series of the series of the series of the series of the series of the series of the series<br>And the series of the series of the series of the series of the series of the series of the series of the serie **Fijar fecha**<br>Fijar fecha 24Horas  $\Gamma$  and  $\Gamma$  and  $\Gamma$  and  $\Gamma$  and  $\Gamma$ Cambio Horario Verano-invierno Modo cambio horario por fecha y hora **Figure 16:21:35**<br>Figure 16:21:35 **Figure 16:21:35** Formato fecha DD/MM/YY  $\overline{\phantom{a}}$ YYYY MM DD Mensaje Corto Fecha y hora
- Modo cambio norano por recha y nora<br>3. Seleccione Fijar fecha. 4. Introduzca año, mes y día con las flechas ▲ ▼ o manualmente con el teclado numérico. Navegue por año, mes y día usando las flechas **OI D**. Pulse **a** al terminar.

Network 1

Network 3

#### Fijar Hora 16:21:35  $-1$ 5.2. ESTABLECER LA HORA

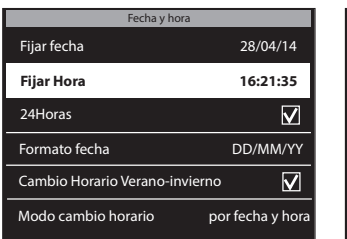

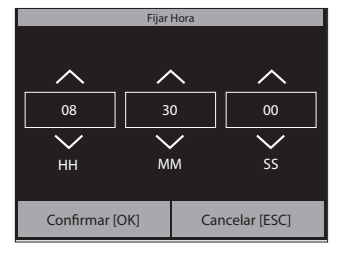

2. Introduzca hora, minuto y segundo con las flechas  $\overline{a}$  $\boxed{\mathbf{v}}$  o manualmente con el teclado numérico. Navegue entre horas, minutos y segundos con  $\lceil \text{as } f \rceil$   $\lceil \text{as } g \rceil$   $\lceil \text{as } g \rceil$   $\lceil \text{as } g \rceil$  $\sqrt{\alpha}$ al terminar. 1. Seleccione Fijar Hora. 2. Introduzca hora, minuto y 3. Para seleccionar formato de

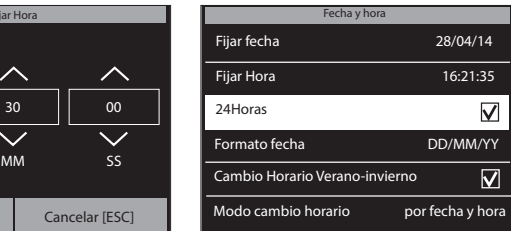

24 horas, marque la casilla de verificación de la opción 24horas. Si esta casilla se deja sin marcar, se utilizará el formato de horario de 12 horas (AM/PM).

La configuración del horario de verano se explica en el manual del usuario completo, disponible para su descarga en www.safescan.com.

### Ahora que su terminal está vinculado al software, ya puede comenzar a añadir usuarios.

1. En el software, haga clic en la pestaña "Usuario".

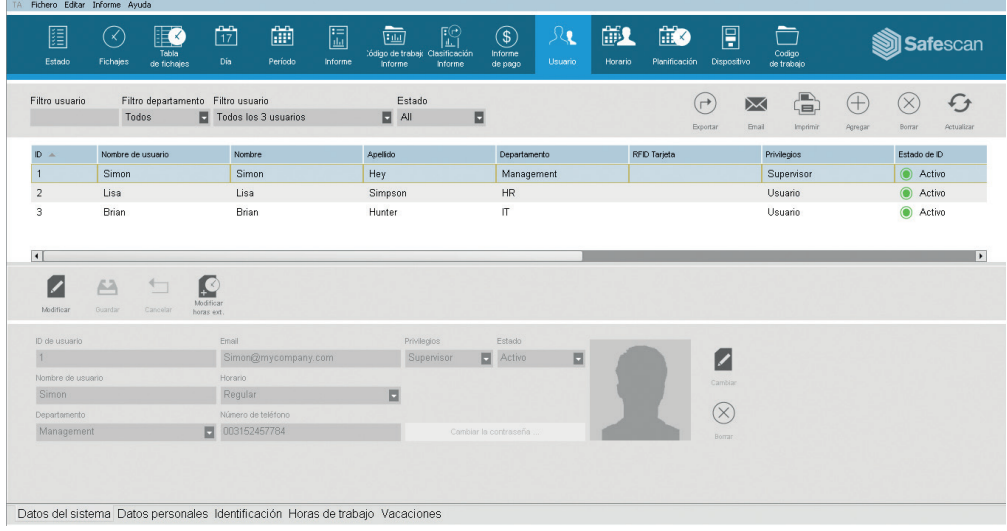

2. Para añadir un usuario, haga clic en "Agregar" $\bigoplus$  en la parte superior de la pantalla "Usuario". Se abrirá una ventana emergente (tenga en cuenta que el software asignará automáticamente el número ID de usuario que se muestra en la ventana emergente; por favor, no introduzca un número diferente). Haga clic *ex* en la ventana emergente para continuar con la configuración del nuevo usuario.

Seleccione la pestaña "Datos del sistema" en la parte inferior izquierda de la pantalla (ver el diagrama siguiente).

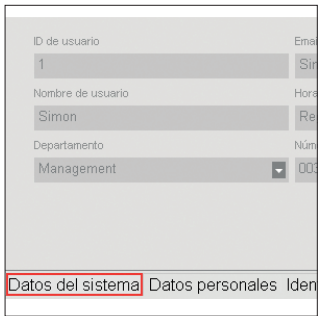

En la parte inferior de la pantalla, introduzca los siguientes datos para el nuevo usuario:

- a. Nombre de usuario introduzca aquí un nombre para el usuario. Este nombre se mostrará cuando el usuario fiche su entrada/salida en el terminal. Este campo está limitado a 8 carácteres (los nombres completos para informes se introducen en un paso posterior).
- b. Privilegio seleccione un nivel de privilegio para el nuevo usuario. Elija "Supervisor" o "Usuario". NO UTILICE "Grabador"o "Administrador"; estos niveles se utilizan para modelos mucho más antiguos que siguen en servicios).
- c. Contraseña haga clic en el botón azul "Cambiar contraseña" para cambiar la contraseña. Se abrirá una ventana emergente en la que podrá introducir una contraseña numérica. Utilice una contraseña numérica (solo números, p. ej. 1234) que también podrá utilizar para acceder al terminal si se bloquea.

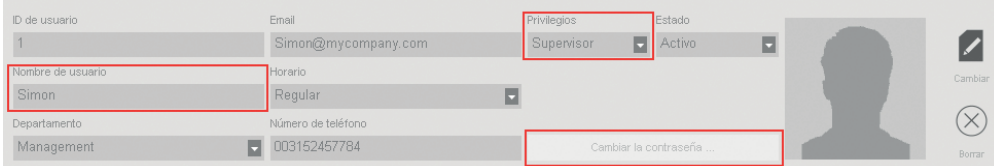

Para introducir el nombre completo del usuario (y cualquier otra información personal deseada), seleccione la pestaña "Datos personales" en la parte inferior izquierda de la pantalla (ver el siguiente diagrama).

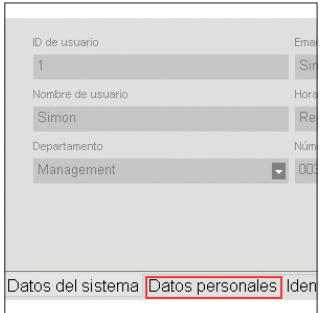

En la pestaña "Datos personales", introduzca la siguiente información:

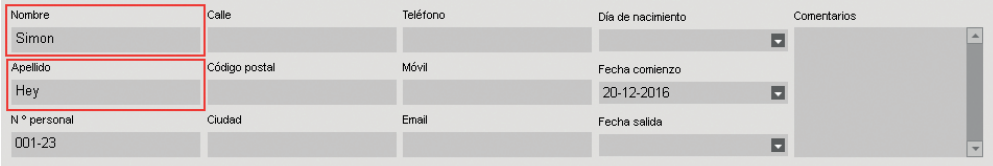

### ESPAÑOL

IMPORTANTE: cuando haya introducido toda la información del nuevo usuario (en las pantallas "Datos del sistema" y "Datos personales"), asegúrese de hacer clic en "Guardar". Al hacer clic en "Guardar", se añadirá su nuevo usuario a la lista de usuarios de la mitad superior de la pantalla.

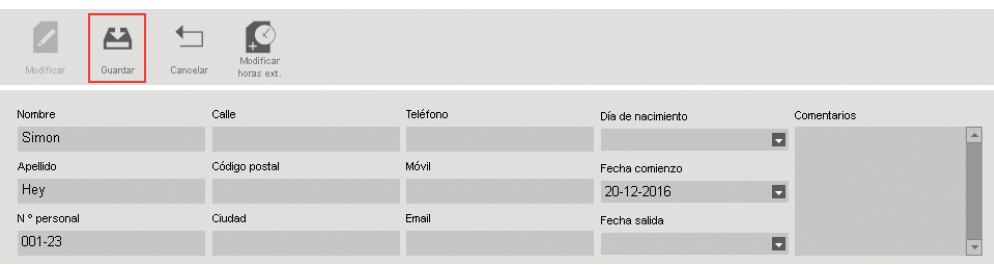

3. Repita los pasos anteriores tantas veces como sea necesario hasta añadir todos los nuevos usuarios.

NOTA IMPORTANTE: Solo los usuarios con el nivel de privilegios de "Supervisor" tienen acceso al software TA y a los menús del terminal. Los supervisores deben introducir su NOMBRE DE USUARIO y CONTRASEÑA (según los pasos anteriores) para tener acceso al software TA y al terminal. Copie a continuación su nombre de usuario y contraseña:

### NOMBRE DE USUARIO DEL SUPERVISOR:

### CONTRASEÑA: \_\_\_\_\_\_\_\_\_\_\_\_\_\_\_\_\_\_\_\_\_\_\_\_\_\_\_\_\_\_\_\_\_\_\_\_\_\_\_

## 7. SINCRONIZAR USUARIOS DESDE EL SOFTWARE TA AL CONTROLADOR DE PRESENCIA

El proceso de "sincronización" transfiere datos de usuarios entre el terminal ("dispositivo") y el software TA (BBDD o base de datos). Cada vez que añada un nuevo usuario o realice cualquier cambio en los datos de un usuario, deberá sincronizar la información. Una vez completada la sincronización, los fichajes de los usuarios se transferirán automáticamente entre el software TA y el terminal.

La **DIRECCIÓN** de la sincronización es importante. Por favor, tenga en cuenta lo siguiente:

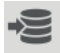

TA> PC: copia información de usuario desde el TA (el terminal) al PC (el ordenador).

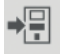

PC>TA: copia información del usuario desde el PC (el ordenador) al TA (el terminal).

Al agregar un usuario o realizar cambios en los datos de usuario en el PC, utilice "PC>TA" en la sincronización. Al realizar cambios en los datos de usuario en el TA (el terminal), utilice "TA>PC". Para sincronizar los datos de usuario, siga estos pasos:

1. Vaya a la página " Dispositivo" del software TA. Seleccione el dispositivo para la sincronización haciendo clic en su nombre. La fila en la que aparece el dispositivo se volverá de color azul claro.

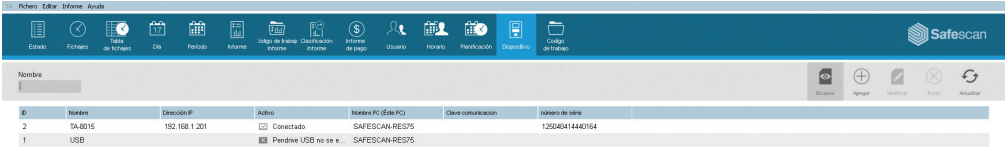

- 2. Una vez seleccionado el dispositivo de acuerdo con el paso 1, los iconos de la parte inferior derecha de la pantalla se desbloquearán.
- Haga clic en el icono "Sincronizar".
- 3. Se abrirá la ventana emergente "Sincronización".

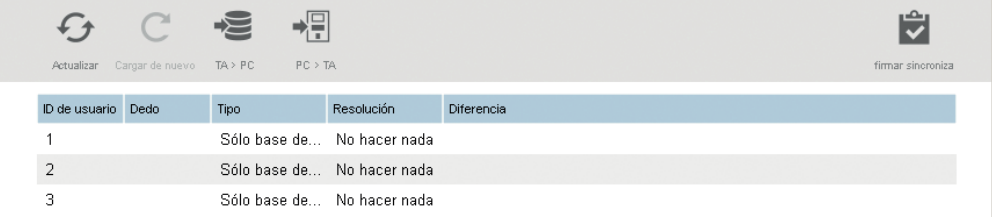

En este ejemplo, el nuevo usuario se ha creado en el PC y ahora esta información debe ser transferida al TA (el terminal). En la ventana de sincronización, haga clic en PC>TA y luego haga clic en "Confirmar sincronización". La información de usuario se copiará desde el PC hasta el TA (el terminal).

ADVERTENCIA: asegúrese de anotar dónde ha realizado cambios en los datos de usuario. Si cambia información de usuario en el PC, deberá escoger "PC>TA" al sincronizar. Si cambia información de usuario en el TA (el terminal), deberá escoger "TA>PC" al sincronizar. Si escoge una dirección incorrecta, podría sobreescribir datos de usuario existentes.

### ESPAÑOL

## 8. REGISTRO DE HUELLAS DIGITALES E TARJETAS/LLAVES REID

Una vez ha añadido los usuarios al sistema, puede añadir las las huellas digitales y/o tarjetas RFID a sus perfiles de usuario.

- 1. En el terminal pulse (MENU) en el teclado e identifíquese como supervisor. Puede identificarse como supervisor de la siguiente manera:
- a. Pulse [MENU] en el teclado del terminal
- b. Si ha creado un usuario con el nivel de privilegios de "supervisor" y ha sincronizado este usuario al controlador de presencia, el terminal mostrará el mensaje "Verificar por favor"
- c. Introduzca el número ID de supervisor (p. ej., 1) en el teclado del terminal. La pantalla mostrará "ID usuario" y el número que acaba de introducir. Pulse  $\overline{P}$  para verificar el número ID de usuario.
- d. Introduzca la contraseña numérica que definió al configurar el perfil de usuario y pulse  $\boxed{\circ \kappa}$ .
- e Se mostrará ahora "Menú principal" en la pantalla del terminal.
- 2. Seleccione "Gestión de usuarios" y pulse  $\overline{X}$  . Seleccione "Todos los usuarios" y pulse  $\overline{X}$

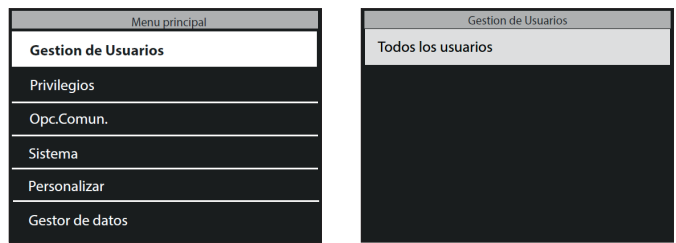

- 3. Utilice las teclas  $\boxed{\bullet}$   $\boxed{\bullet}$  para navegar por la lista de usuarios y seleccione el usuario deseado. Pulse  $\overline{\circ}$  para acceder al perfil del usuario.
- 4. Seleccione "Editar" y pulse  $\boxed{\text{ok}}$ .
- 5. PARA ESCANEAR LA HUELLA DIGITAL DE UN USUARIO: En la pantalla de detalles de usuario:
- a. Use las teclas  $\bullet$   $\bullet$   $\bullet$   $\bullet$  para seleccionar "huella" y pulse  $\circ$

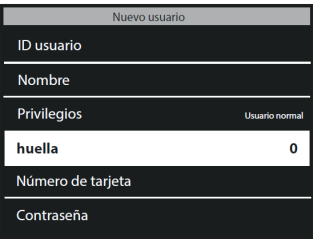

- b. Siga las instruciones en pantalla del terminal para escanear las huellas digitales.
- 6. PARA AÑADIR UNA TARJETA RFID PARA UN USUARIO: En la pantalla de detalles de usuario:
- a. Use las teclas  $\boxed{\bullet}$   $\boxed{\bullet}$  para seleccionar "Número de tarjeta" y pulse  $\boxed{\circ \kappa}$ .

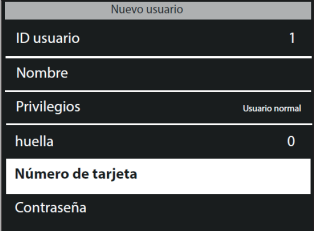

b. Acerque la tarjeta o llave RFID al sensor del terminal.

POR FAVOR TENGA EN CUENTA: es necesario de sincronizar los datos de usuario cuando se añade una huella dactilar o tarjeta RFID a un usuario. Ya que la huella o tarjeta RFID se agrega al terminal, lo deben de sincronizar dirección "TA>PC". Para más información, consulte el apartado de sincronización en el manual.

## 9. FICHAJE DE ENTRADA/SALIDA

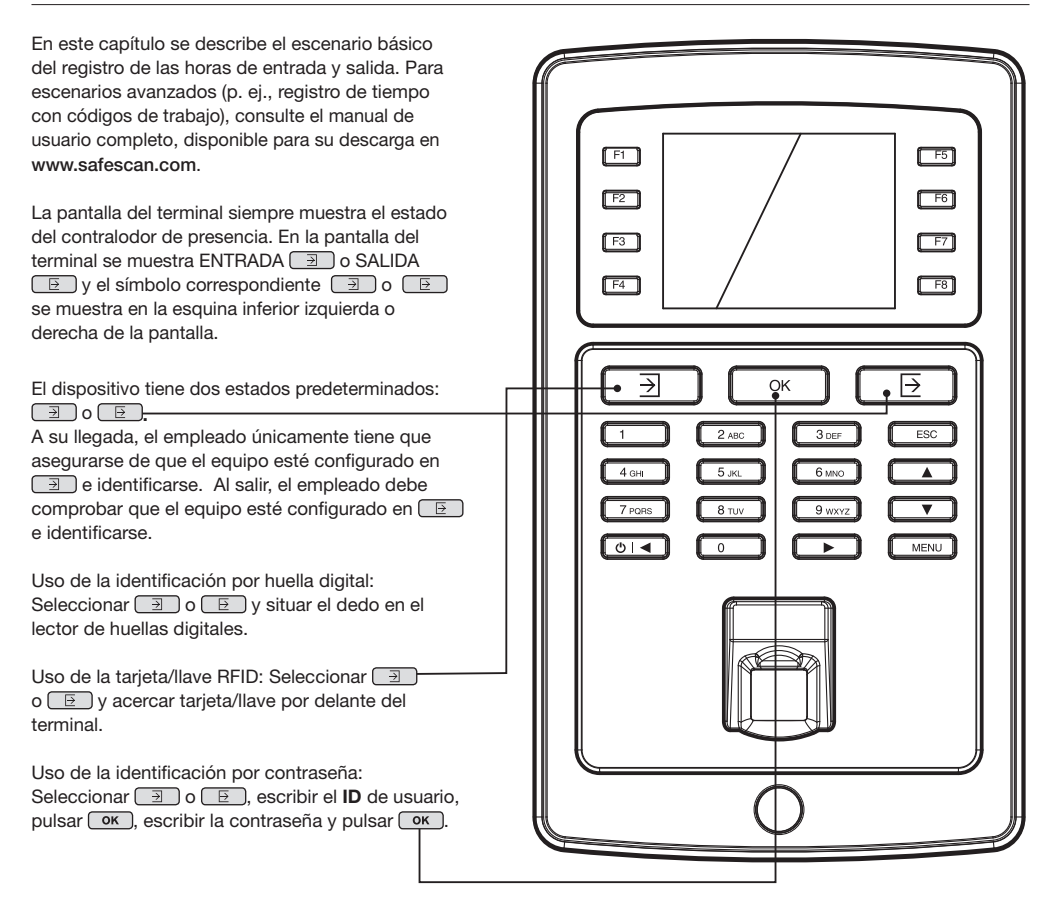

A fin de que el software calcule correctamente las horas trabajadas por un empleado, el sistema necesita tener tanto una ENTRADA como una SALIDA. El software necesita una secuencia regular ENTRADA, SALIDA, ENTRADA, SALIDA, etc., a fin de poder calcular correctamente las horas trabajadas. Ocasionalmente, los usuarios pueden cometer errores al fichar la entrada/salida en el terminal; los datos de estos fichajes incorrectos generan informes incorrectos.

Asegúrese de comprobar todos los datos de fichaje en la página FICHAJES del software TA antes de generar ningún informe. En la página FICHAJES, todos los fichajes incorrectos están marcados en rojo. A continuación se enumeran los errores más comunes, junto con los métodos para corregirlos.

El empleado olvidó fichar la entrada o la salida en el terminal.

### 10.1. FALTA DE FICHAJES

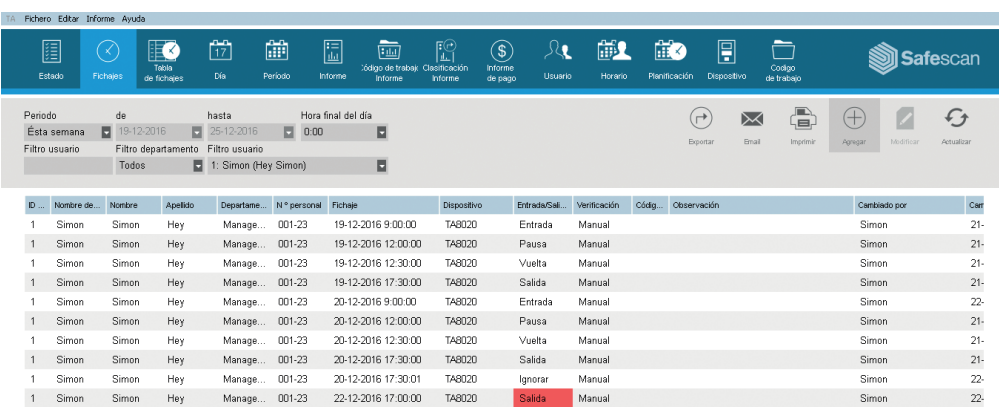

En el ejemplo anterior, falta una ENTRADA el 29/11. Al no haber fichaje de entrada, el resto de fichajes del mismo día están marcados como incorrectos.

Para corregir este error, deberá añadir una ENTRADA para el empleado en ese día. Haga clic en el icono Agregar  $(\pm)$ en la parte superior derecha de la pantalla. Como alternativa, puede hacer clic con el botón derecho del ratón en la lista de fichajes y seleccionar "Agregar fichaje" en el menú desplegable. Aparecerá la ventana "Agregar fichaje", donde podrá introducir toda la información sobre el fichaje que falta.

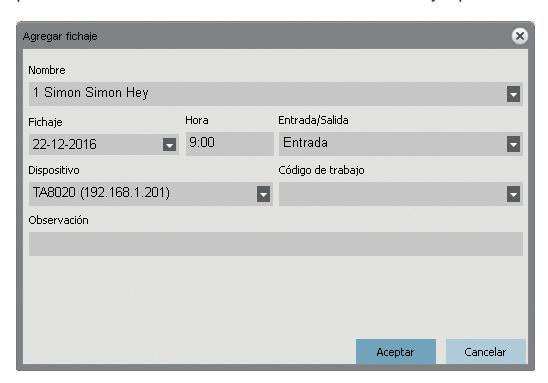

Asegúrese de introducir correctamente el día, la hora y el estado ENTRADA/SALIDA. Haga clic en  $\overline{\phantom{a}}$ 

Pese a que los terminales Safescan TA tienen un sistema integrado para evitar el fichaje doble, es posible que el sistema no esté configurado o esté desactivado. En ese caso, un empleado podría fichar su entrada o salida dos veces. Por favor, utilice los siguientes pasos para corregir los fichajes dobles:

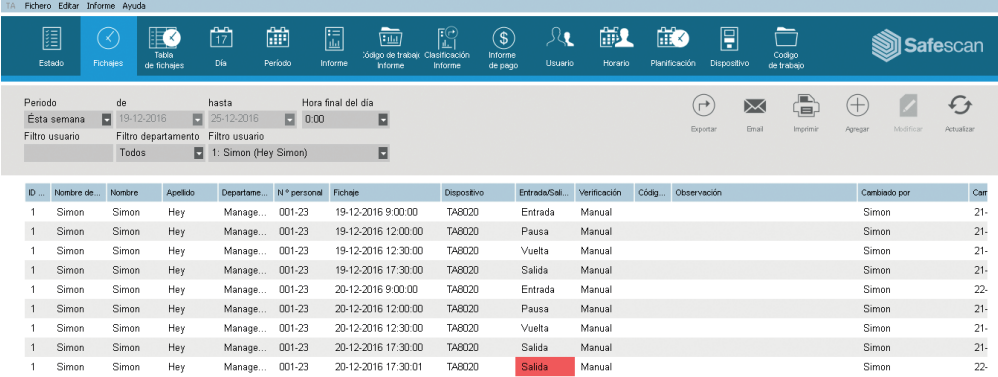

En el ejemplo anterior, el empleado ha fichado dos veces. Para corregir este error, debe ignorarse el segundo fichaje. Haga clic con el botón derecho del ratón en el segundo acceso y, en el menú desplegable, seleccione "Cambiar a ignorar".

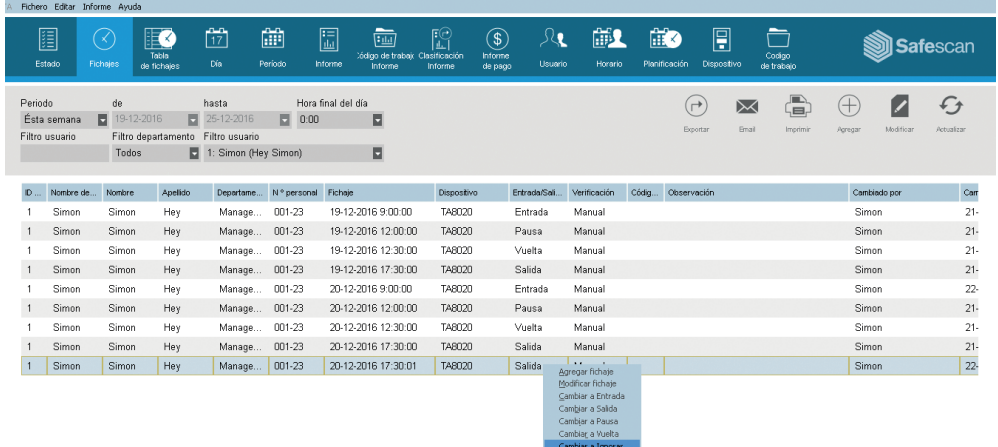

Ahora la secuencia de control es correcta.

### 10.3 ESTADO DE FICHAJE INCORRECTO ESPAÑOL

Si los usuarios no presionan el botón ENTRADA o SALIDA o no comprueban la pantalla para confirmar que están fichando la entrada o la salida, puede suceder que fichen un estado incorrecto. Por ejemplo, es posible que alguien que desea fichar una salida en realidad fiche accidentalmente una entrada.

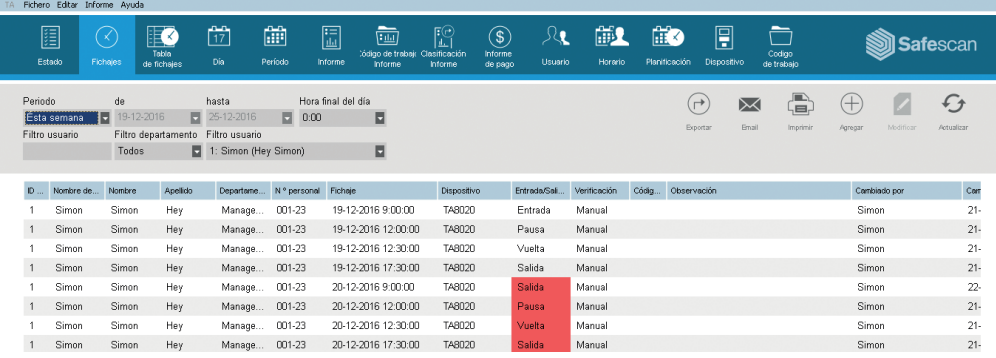

A fin de corregirlo, debe cambiar el estado ENTRADA/SALIDA del fichaje. Haga doble clic en el fichaje incorrecto. Aparecerá una ventana emergente. En esta ventana, cambie el estado ENTRADA/SALIDA por el valor correcto. Haga clic en  $\overline{(\alpha\kappa)}$ .

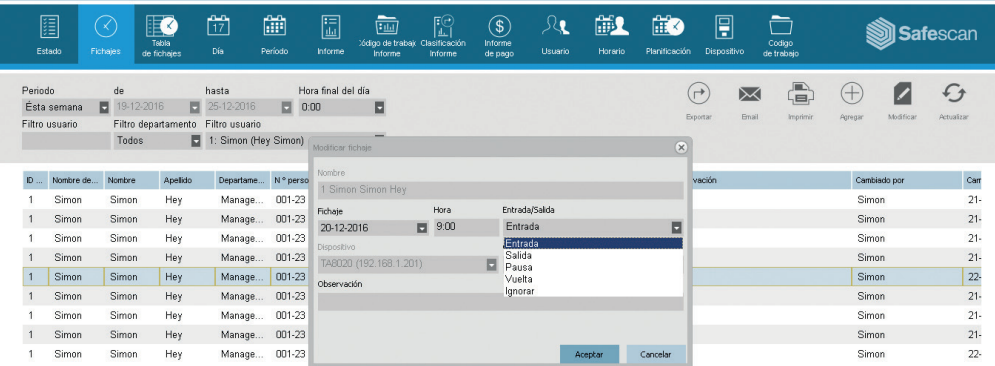

Ahora la secuencia de control es correcta.

### Safescan® is a registered trademark of Solid Control Holding B.V.

No part of this catalog may be reproduced in any form, by print, copy or in any other way without prior written permission of Solid Control Holding B.V. Solid Control Holding B.V. reserves all intellectual and industrial property rights such as any and all of their patent, trademark, design, manufacturing, reproduction, use and sales rights. All information in this manual is subject to change without prior notice. Solid Control Holding B.V. is not liable and/or responsible in any way for the information provided in this catalog. 17-001

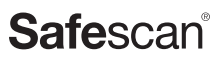

www.safescan.com info@safescan.com